## Citrix Workspace app verwijderen, downloaden en installeren

■ De huidige versie van Citrix dient eerst verwijderd te worden. Klik linksonder in het beeldscherm op de Windows-knop en kies voor Instellingen.

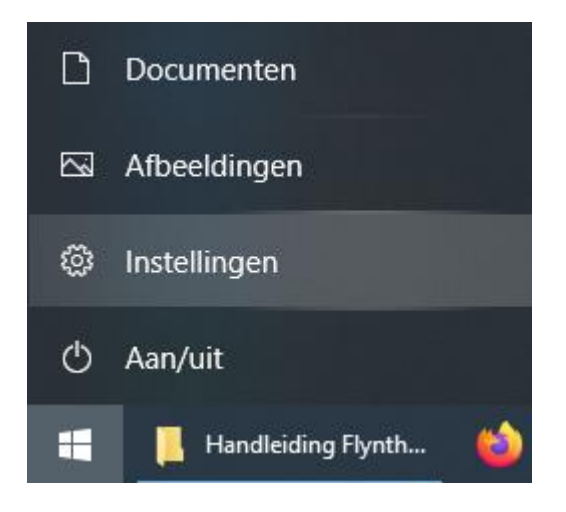

**·** In het Instellingen venster klikken op Apps.

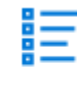

## Apps

Verwijderen, standaardinstellingen, optionele onderdelen

■ De lijst met geïnstalleerde programma's opent. Klik hier op Citrix Receiver (of eventueel Citrix Workspace), klik op Verwijderen en vervolgens nogmaals op Verwijderen om te bevestigen. De huidige versie van Citrix wordt nu van de computer verwijderd.

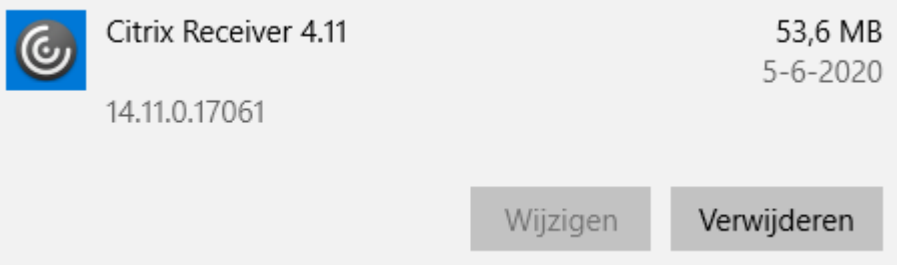

**·** Vervolgens zal Citrix opnieuw gedownload dienen te worden. Open een internet browser (bijvoorbeeld Google Chrome) en ga naar [www.citrix.com.](http://www.citrix.com/) In het menu bovenaan de pagina klik op Downloads (zoals in onderstaande screenshot te zien is).

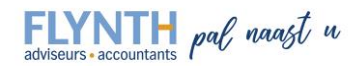

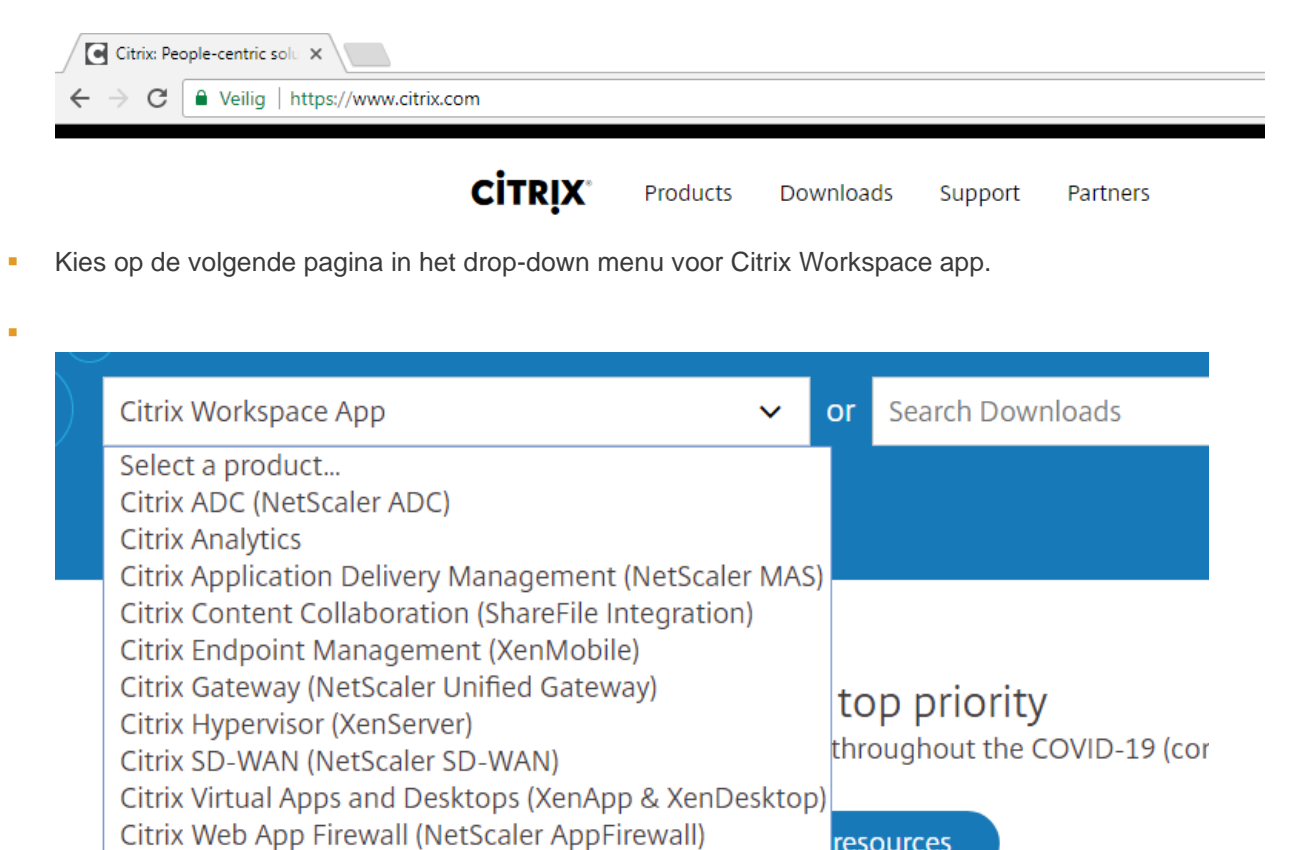

■ Kies op de volgende pagina voor Workspace app Windows current release. Klik op de meest recente Citrix Workspace app for Windows.

 $\odot$  Workspace app for Windows

Federated Authentication Service (FAS)

**ADDITIONAL PRODUCTS & SERVICES** View additional downloads >

**Citrix ADC (NetScaler ADC)** 

Citrix Workspace **Citrix Workspace App** 

ShareFile

⊙ Workspace app for Windows Current Release

Citrix Workspace app 2006.1 for Windows Jun 5, 2020

adviseurs accountants pal neagt u

resources

**EXEL A** Klik vervolgens op Download Citrix Workspace app for Windows.

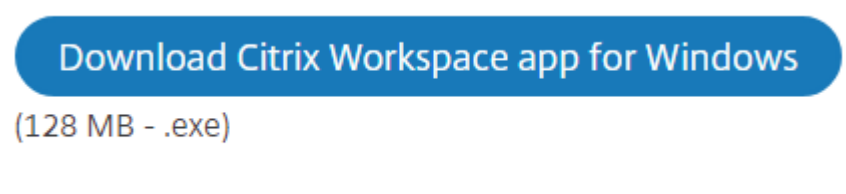

## Version: 20.6.0.38 (2006.1)

- Het installatiebestand van Citrix wordt nu gedownload. Open na het downloaden het bestand (CitrixWorkspaceApp.exe).
- **EXILLEN** Klik in het geopende venster op Starten.

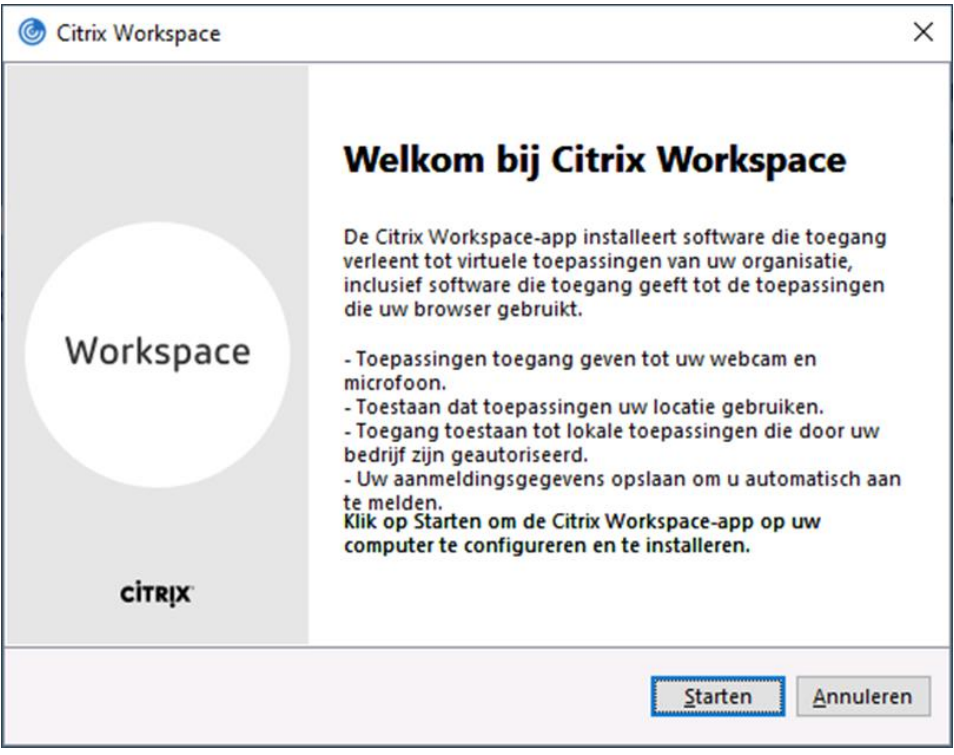

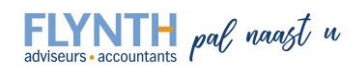

▪ Zet een vinkje bij "Ik ga akkoord met de licentieovereenkomst" en klik op Volgende.

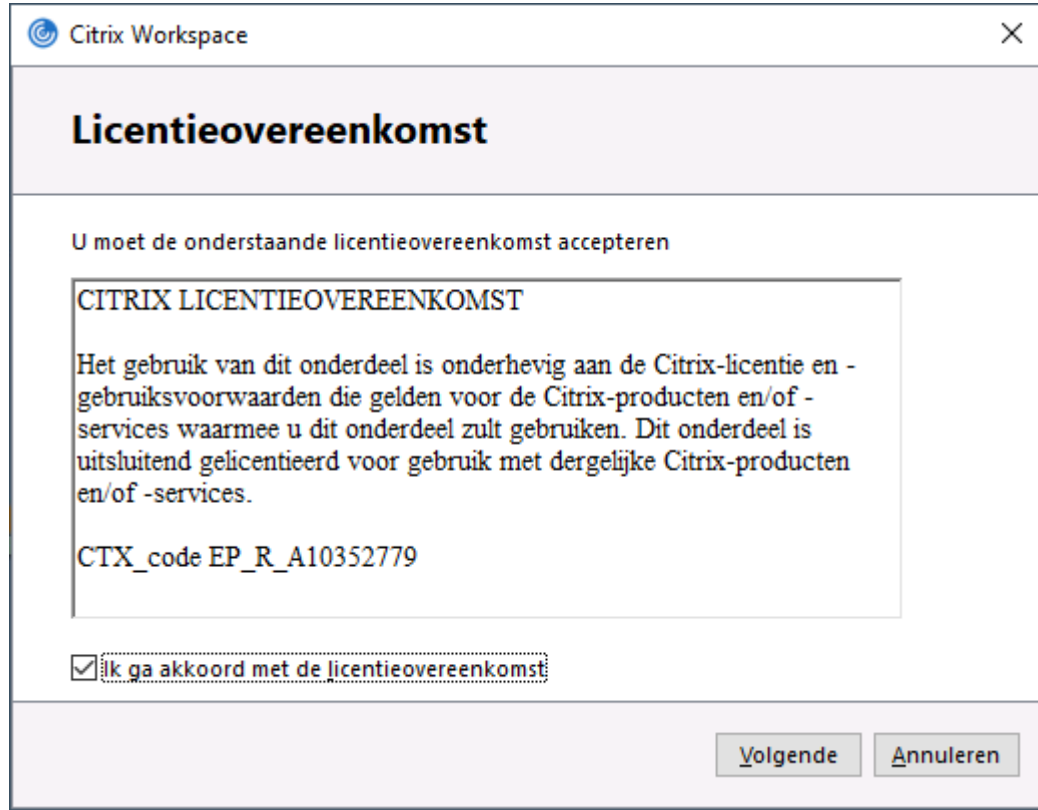

## ▪ Klik op Installeren.

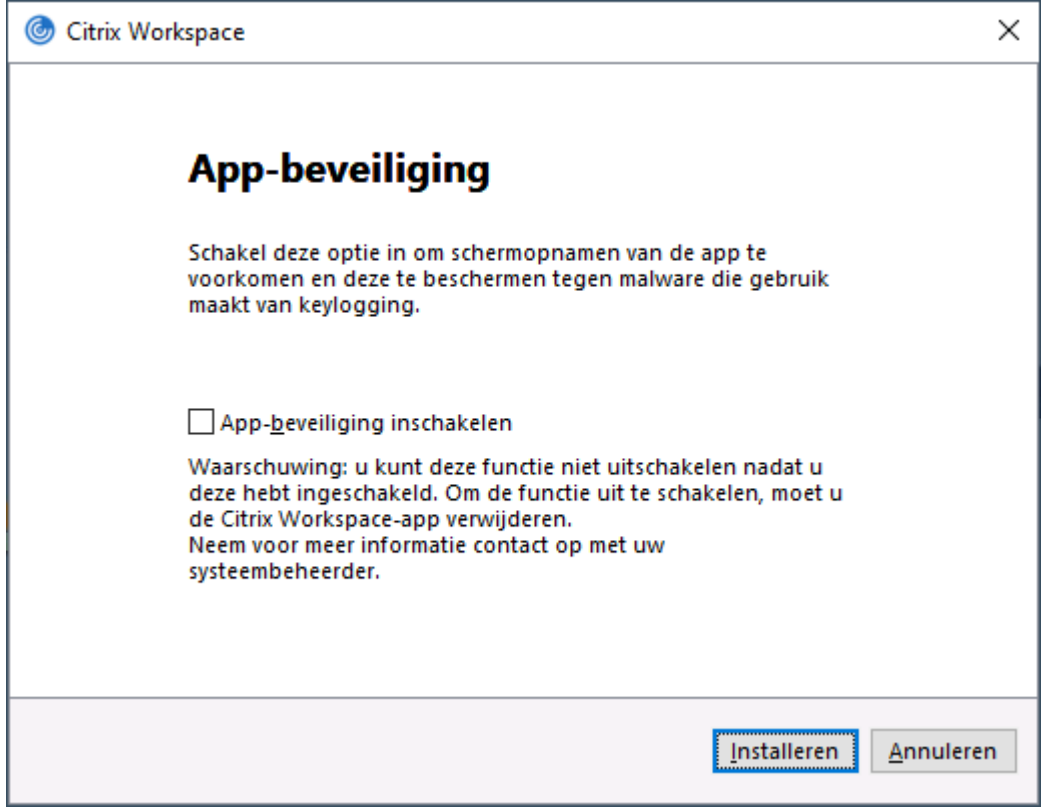

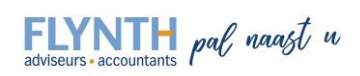

■ Nadat de installatie is voltooid klik als laatste stap op Voltooien. De installatie is afgerond. Het is van belang om de computer een keer opnieuw op te starten. Nadat dit gebeurt is kan Flynthnet Online Boekhouden weer gestart worden.

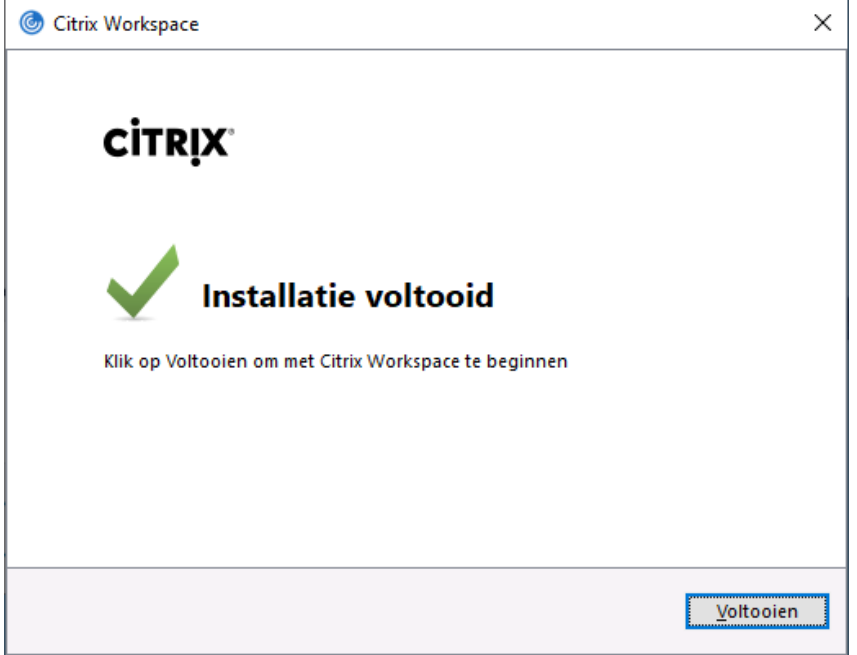

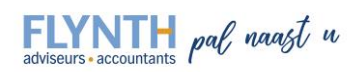